# $\blacksquare$  KlaRCash®

# KlaRCash Cloud Reporter

In diesem Dokument wird der KlaRCash Cloud Reporter beschrieben.

Die KlaRCash Kasse muss dafür mit der KlaRCloud verbunden sein.

Mit dem Tool "KlaRCash Cloud Reporter" können dann viele verschiedene Berichte einer oder mehrerer in der KlaRCloud angebundenen Kassen angezeigt werden.

Eine weitere Funktion der KlaRCloud ist, dass die Programmierung der Kasse dort hinterlegt und auf eine KlaRCash Kasse zurück gespielt werden kann.

Hierfür wird das Windows-Tool KlaRCash easyPGM benötigt.

#### 1. Voraussetzungen

Der genutzte Windows-PC, als auch die KlaRCash Kasse sind online mit der KlaRCloud verbunden.

Sowohl für die KlaRCash Kasse, als auch für die beiden KlaRCash Windows-Tools (Cloud Reporter und easyPGM) benötigen Sie Zugangsdaten, die Sie von der KlaRCash GmbH erhalten.

Ebenso erhalten Sie eine Konfigurationsdatei (Cloud.cfg), welche Sie sowohl in das Arbeitsverzeichnis des "KlaRCash Cloud Reporters" (CloudReporter) als auch des "KlaRCash easyPGM" (KlaRPGM) hineinkopieren müssen.

Nutzen Sie die aktuellen Versionen der KlaRCash-Windows Tools, welche Sie unter klarcash.de im Downloadbereich herunterladen können.

Dort befindet sich ebenfalls die aktuellste KlaRCash-Version. Die Kasse muss eine KlaRCash-Version ab V1.60 enthalten.

Im KlaRCash Lizenz Manager muss dann die Lizenz "Cloud Solution" aktiviert werden, damit KlaRCash eine Verbindung zur KlaRCloud herstellen kann. Mit dem Kauf der Lizenz ist auch die Einrichtung der Kasse in der KlaRCloud enthalten.

Für die Benutzung der KlaRCloud fällt dann eine monatliche Nutzungspauschale an.

# $\blacksquare$  KlaRCash®

# 2. Einrichtung der KlaRCash Kasse

Im KlaRCash müssen die Zugangsdaten zur KlaRCloud in Datei 89 Login Daten unter "Propos" hinterlegt werden.

Beispielbild:

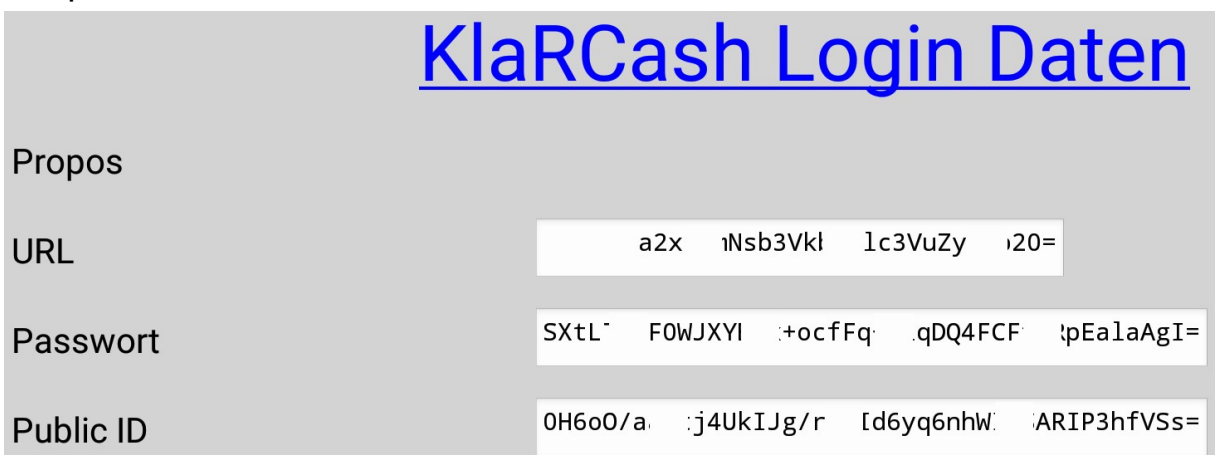

Da die Einträge unter <URL>, <Passwort> und <Public ID> viele Stellen mit Buchstaben, Zahlen und Zeichen beinhaltet, bekommen Sie von der KlaRCash GmbH, zur Vermeidung von Tippfehlern, die Zugangsdaten als KBF-Datei, die Sie restoren können.

Anschließend definieren Sie in den "Generelle Merkmale" die Cloud Anbindung.

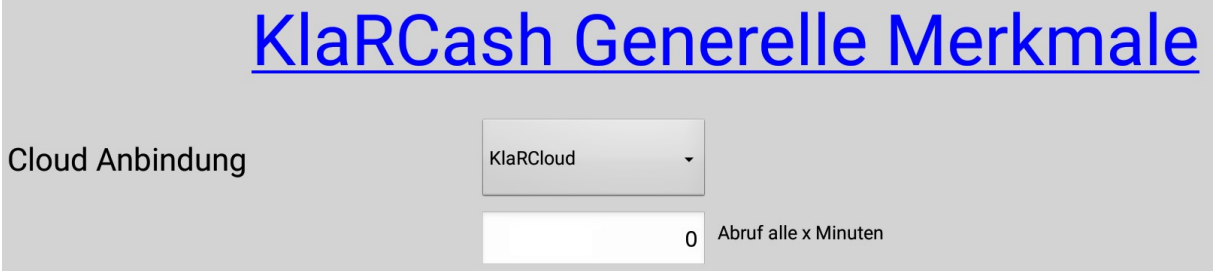

Wählen Sie "KlaRCloud" bei der <Cloud Anbindung> aus.

KlaRCash ist nun mit der Cloud verbunden.

Bei <Abruf alle x Minuten> kann eine Zeit eingetragen werden, in der regelmäßig eine Datenrücksicherung aus der KlaRCloud erfolgen soll, falls dort eine neue Programmierung vorliegt.

Eine Datenrücksicherung kann auch manuell über die Taste #424 Cloud System ausgeführt werden. Diese Taste hat keine weitere Programmiereinstellung.

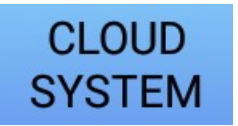

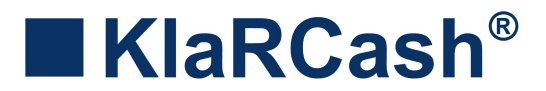

# 3. KlaRCash easyPGM Tool mit Anbindung an die KlaRCloud

Das Tool KlaRCash easyPGM enthält ab Version V1.31 die Möglichkeit zur Verbindung mit der KlaRCloud.

Um die Verbindung herzustellen, bekommen Sie von der KlaRCash GmbH eine Datei (Cloud.cfg) und Anmeldedaten zugesendet.

Kopieren Sie die Cloud.cfg in das Verzeichnis, aus dem Sie das KlaRCash easyPGM Tool starten, damit der Punkt "Cloud" anwählbar ist.

Klicken Sie nun auf "Cloud" und "Anmelden", um folgendes Anmeldefenster zu bekommen:

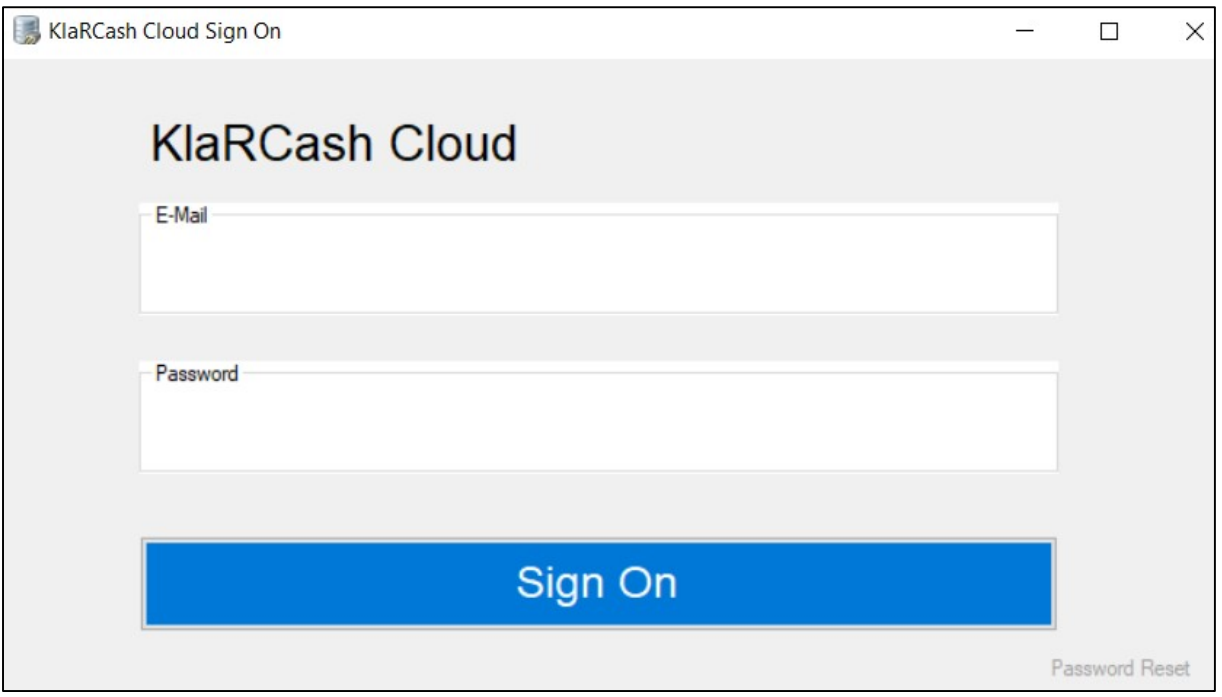

Melden Sie sich hier mit den erhaltenen Anmeldedaten an.

Wir empfehlen über "Password Reset" sich ein eigenes, individuelles Passwort zu erstellen.

Nach erfolgreicher Anmeldung haben Sie die Funktionen <Cloud Empfang> und <Cloud Senden> unter dem Punkt "Datei" zur Verfügung.

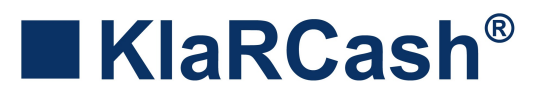

# 3.1 Programmierung in der KlaRCloud hinterlegen

Die Programmierung (Backup) der Kasse muss in der KlaRCloud hinterlegt werden.

Öffnen Sie im Tool KlaRCash easyPGM das Programm der Kasse, welches in der Cloud hinterlegt werden soll.

Die fertige Programmierung speichern sie als Datei ab und senden diese in die KlaRCloud (Datei – Cloud Senden).

In dem sich daraufhin öffnenden Fenster (siehe Beispiel) setzen Sie das Häkchen bei der entsprechenden Kasse und bestätigen mit OK.

Nach erfolgreichem Senden erhalten Sie eine Meldung.

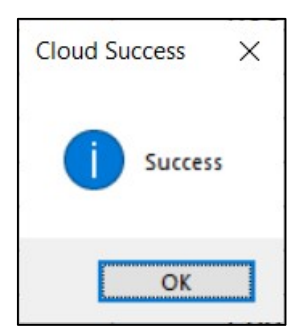

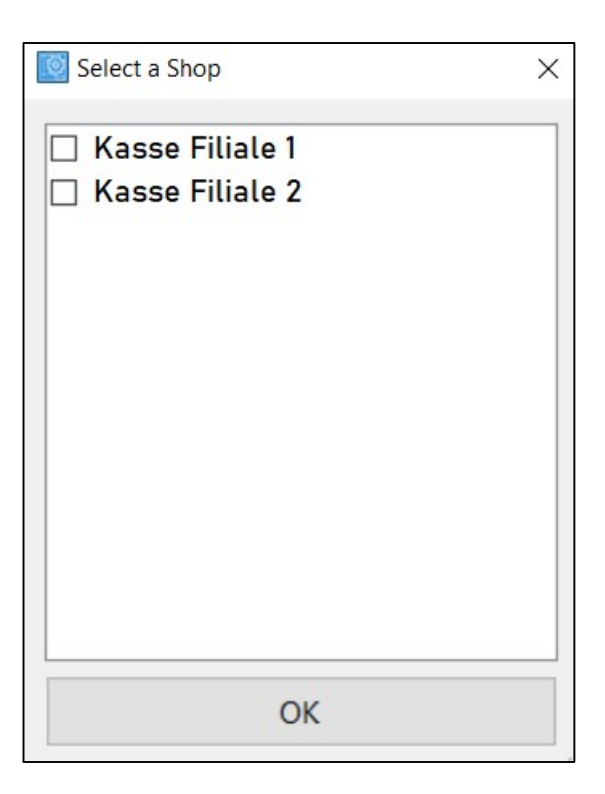

Mit dem gleichen Vorgehen können Sie die Programmierung aus der KlaRCloud auch im KlaRCash easyPGM wieder anzeigen lassen (Datei – Cloud Empfang).

#### **HINWEIS**

Diese in der KlaRCloud gesendete Programmierung kann nun auch auf der entsprechenden KlaRCash Kasse zurück gespielt werden.

Programmänderungen, die an der Kasse direkt erfolgen, werden ebenfalls in der KlaRCloud aktualisiert.

KlaRCash GmbH, Karl-Liebknecht-Str. 126, 14482 Potsdam Copyright © 2023 KlaRCash GmbH Alle Rechte sowie Druckfehler und Irrtümer vorbehalten Nachdruck verboten N05 DRAFT Beschreibung KlaRCash Cloud Reporter Seite 4

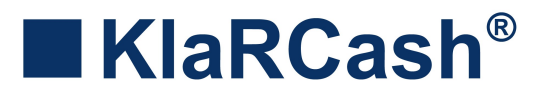

# 4. Anmeldung am KlaRCash Cloud Reporter

Zu dem Tool KlaRCash Cloud Reporter erhalten Sie die Zugangsdaten von der KlaRCash GmbH.

Diese beinhalten eine Datei (Cloud.cfg) und die Anmeldedaten.

Kopieren Sie die Cloud.cfg in das Verzeichnis, aus dem Sie das Cloud Reporter Tool starten.

Wenn Sie nun den Cloud Reporter starten, erhalten Sie folgendes Anmeldebild:

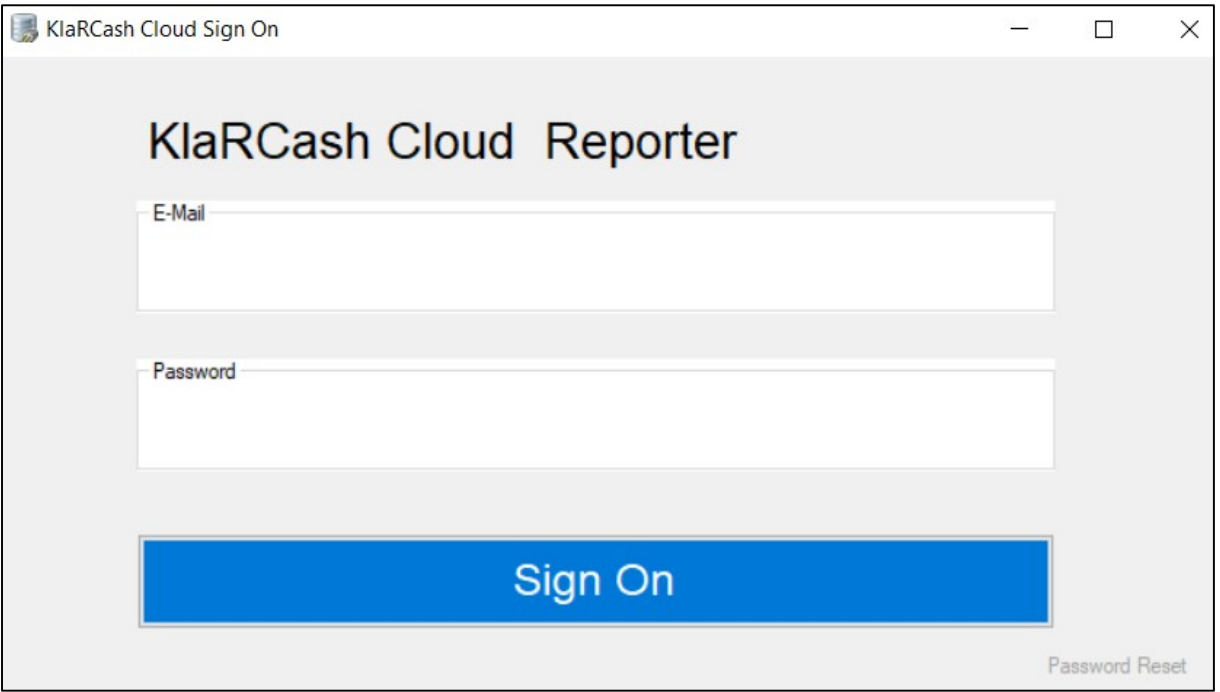

Melden Sie sich hier mit den erhaltenen Anmeldedaten an.

Wir empfehlen über "Password Reset" sich ein eigenes, individuelles Passwort zu erstellen.

# $\blacksquare$  KlaRCash®

# 5. Oberfläche des KlaRCash Cloud Reporters

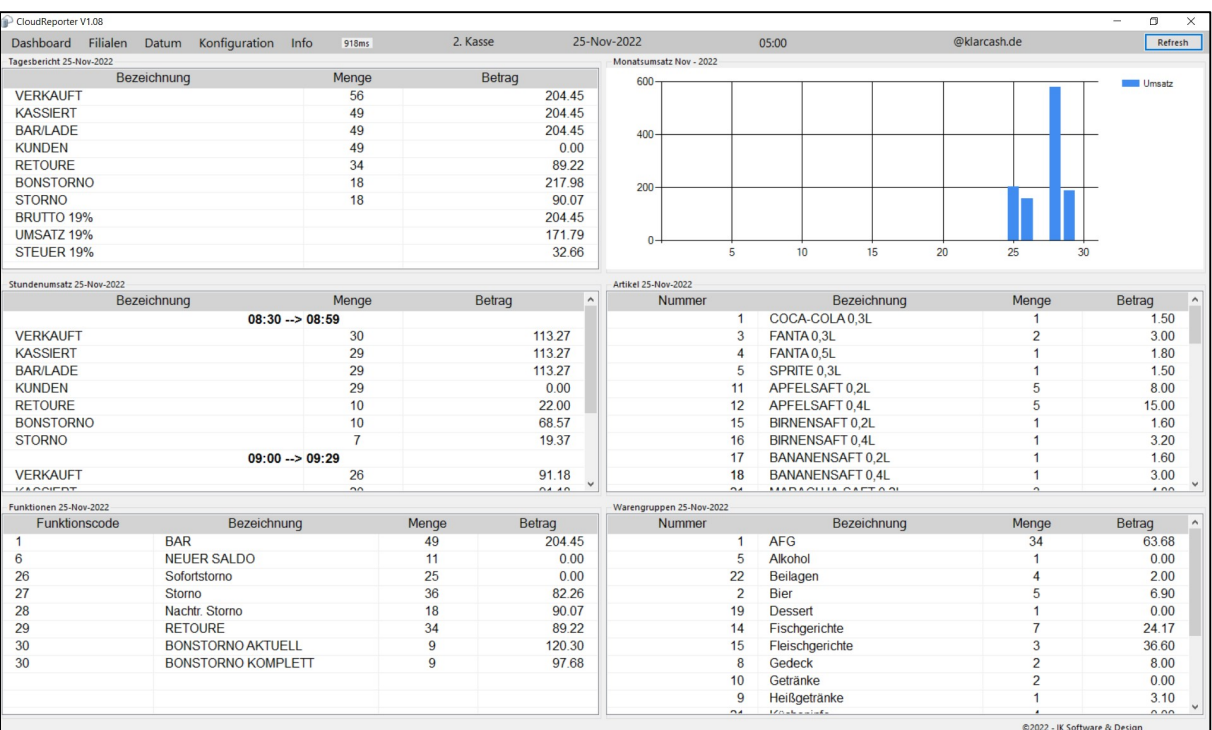

#### Nach erfolgreicher Anmeldung bekommen Sie folgendes Beispielbild:

Sie sehen hier das "Dashboard", in dem bereits Daten einer KlaRCash Kasse enthalten sind.

Über "Filialen" haben Sie die Möglichkeit eine spezielle Kasse/Filiale oder <Alle Filialen> auszuwählen.

Bei "Datum" geben Sie das gewünschte Datum der Auswertung und in dem Feld darunter die Uhrzeit für den "Start Gastrotag" ein.

Unter "Konfiguration" definieren Sie die Anzeige des "Dashboard" (Sprache und Berichtsanzeige), das Aussehen des "Report Layout", die Einstellungen für den "E-Mail Client" und verschiedene Kettenberichte ("Batch Report") zum Ausdruck bzw. E-Mailversand.

Rechts oben finden Sie den "Refresh" Button, der den Cloud Reporter mit den aktuellen Daten der angebundenen Kasse befüllt. Alle 5 Minuten findet sonst ein automatischer Refresh statt.

Über das "X" wird der Cloud Reporter geschlossen.

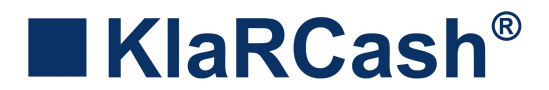

# 6. Berichte des KlaRCash Cloud Reporters

Im Cloud Reporter können 6 Berichte gleichzeitig angezeigt werden, die über "Konfiguration - Dashboard" frei definierbar sind.

Beispielbild:

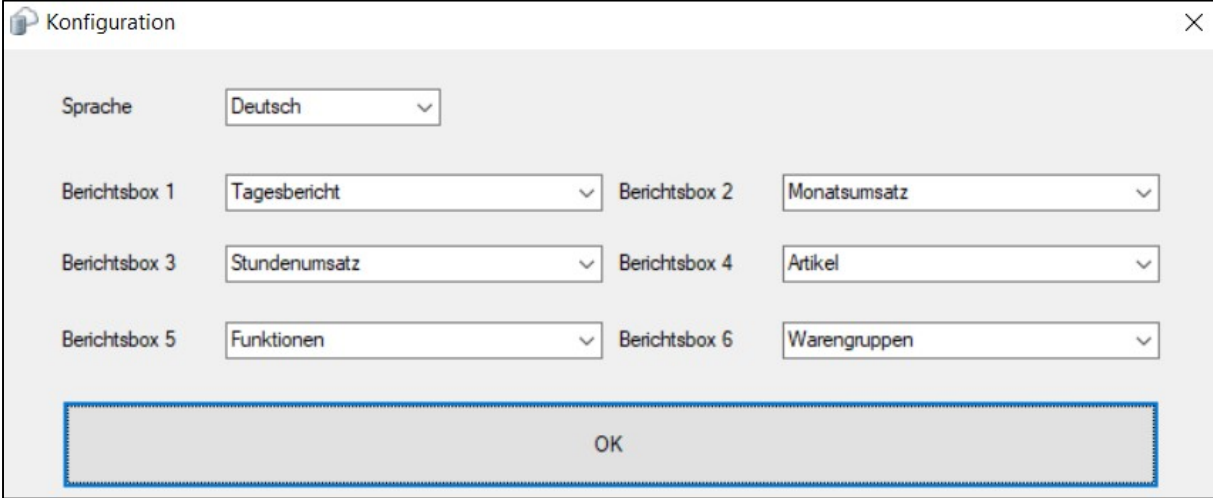

Sie haben derzeit je Berichtsbox eine Auswahl folgender Berichte:

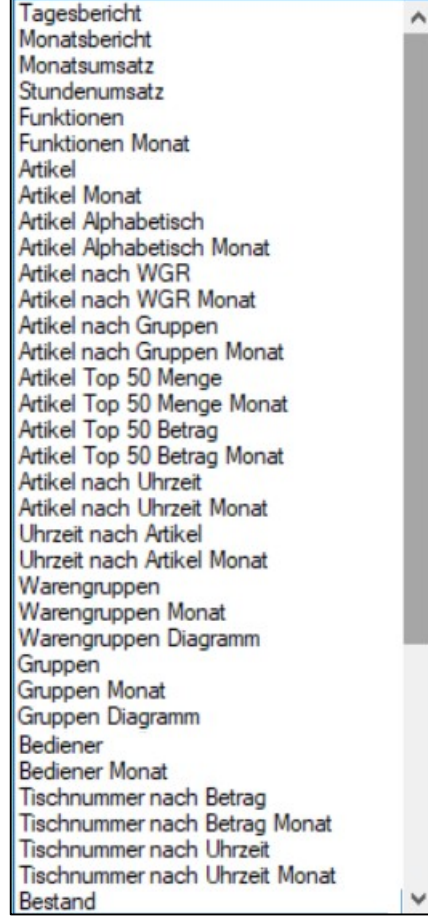

KlaRCash GmbH, Karl-Liebknecht-Str. 126, 14482 Potsdam Copyright © 2023 KlaRCash GmbH Alle Rechte sowie Druckfehler und Irrtümer vorbehalten Nachdruck verboten N05

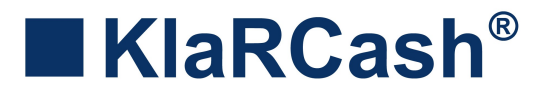

# 7. Periodische Berichte des KlaRCash Cloud Reporters

Die in der Konfiguration enthaltenen Monatsberichte beinhalten jeweils die Daten für den Monat des vorab ausgewählten Tages.

Wählt man z.B. den 23.11.2022 als Datum aus, enthalten die Monatsberichte den November 2022.

Die Berichte im Cloud Reporter können auch für einen selbstdefinierten Zeitraum (von, bis) angezeigt werden.

Dazu wird in dem Fenster, welches bei der Anwahl "Datum" angezeigt wird, der erste Tag (von) und danach, mit gedrückter Umschalttaste (Shift-Taste), der letzte Tag (bis) angeklickt.

Beispielbild für den Zeitraum 16.01. bis 21.01.2023:

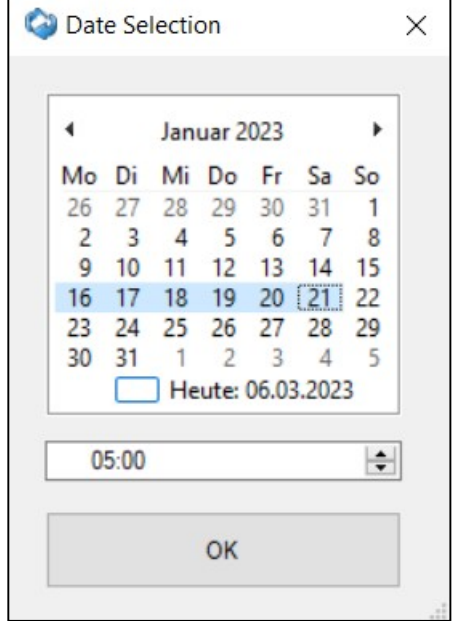

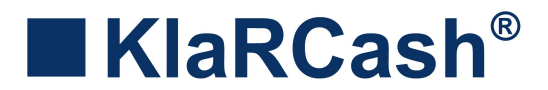

## 8. Einstellungen um Berichte auszudrucken oder per E-Mail zu versenden

Die im KlaRCash Cloud Reporter enthaltenen Berichte können sowohl ausgedruckt, als auch per E-Mail versendet werden.

Dazu ist es notwendig, dass Sie das "Report Layout" und den Inhalt des Kettenberichts ("Batch Report") definieren, sowie einen "E-Mail Client" hinterlegen.

Die Einstellungen hierfür sind unter dem Punkt "Konfiguration" zugänglich.

## 8.1 Batch Report

Die für den Ausdruck bzw. per E-Mail zu versendeten Berichte werden hier definiert.

Es wird beim ersten Öffnen folgendes Bild angezeigt:

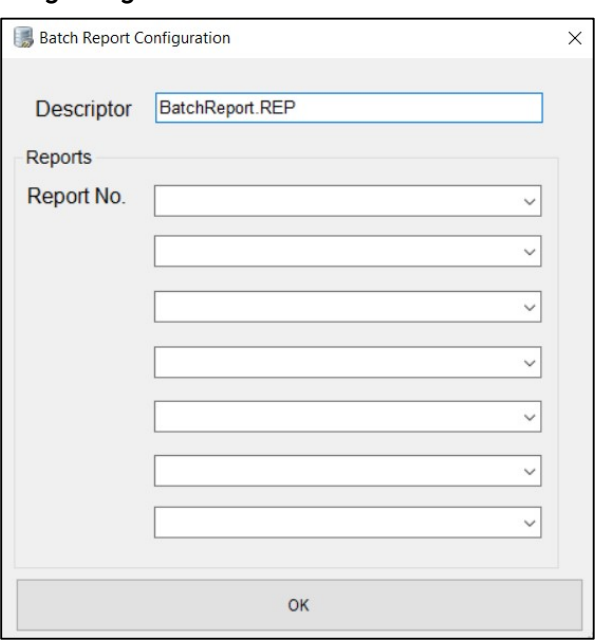

Im Feld "Desciptor" wird ein Name für diesen Bericht hinterlegt.

Per Doppelklick in dieses Feld, können dann gespeicherte Berichte aufgerufen werden.

Unter "Reports" können bis zu 7 Berichte des Cloud Reporters ausgewählt werden.

Mit OK werden die Einträge gespeichert und das Fenster geschlossen.

Mit dem "X" wird das Fenster ohne Speicherung geschlossen.

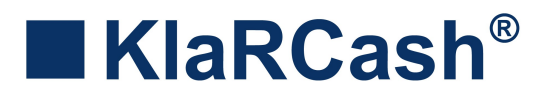

# 8.2 Report Layout

Unter dem Punkt "Reporter Layout" wird das Aussehen des Berichtskopfs definiert.

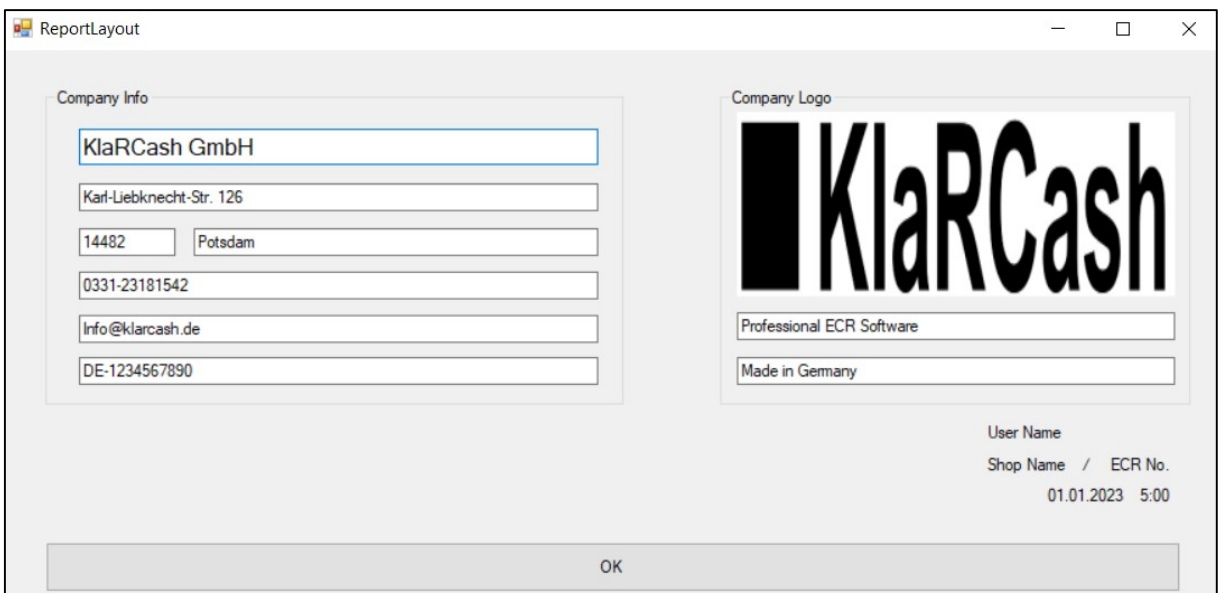

Folgendes Beispielfenster wird angezeigt:

Bei "Company Info" können verschiedene Textfelder mit Informationen befüllt werden.

Bei "Company Logo" kann eine Grafik eingefügt werden, sowie weitere 2 Textzeilen.

Zum Einfügen einer eigenen Grafik bitte in das Feld einen Doppelklick ausführen, um die Grafik herauszusuchen.

Es können PNG- oder JPG-Dateien genutzt werden. Die Größe der Datei wird auf 250 x 60 skaliert.

Es wird empfohlen die genutzte Grafikdatei im Verzeichnis "CloudReporter" zu hinterlegen, aus dem die Anwendung gestartet wird.

Die Felder "User Name", "Shop Name / ECR No." werden automatisch aus dem KlaRCash Cloud Reporter übernommen. Beim "Datum und der Uhrzeit" werden die aktuellen Angaben des eingesetzten Rechners genutzt.

Mit OK werden die Einträge gespeichert und das Fenster geschlossen.

Mit dem "X" wird das Fenster ohne Speicherung geschlossen.

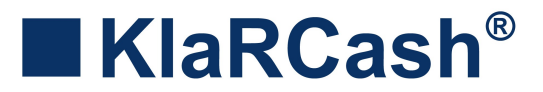

# 8.3 E-Mail Client

Hier werden die Eingaben zur Einrichtung des E-Mailversandes getätigt.

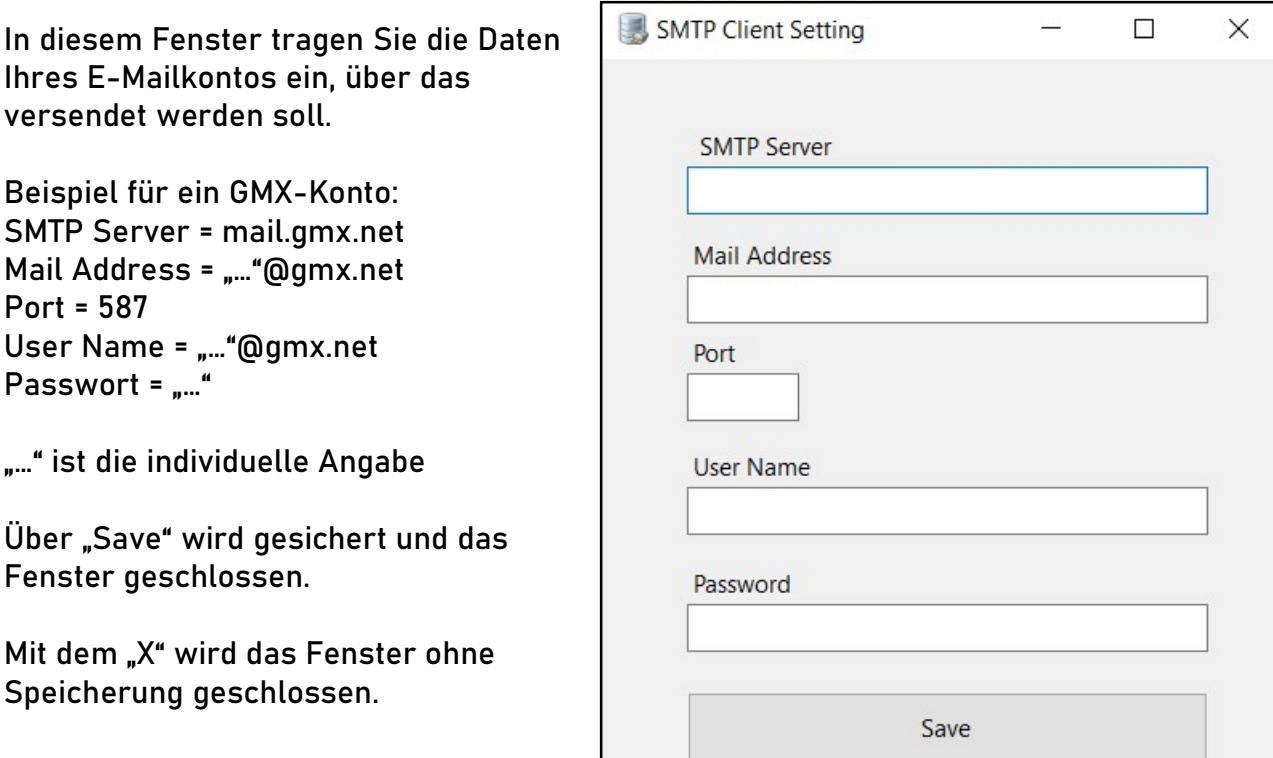

#### **HINWEIS**

Eine derartige Fehlermeldung beim Versenden deutet auf eine falsche Porteingabe hin.

Bei vielen E-Mailkonten wird zwar der Port 465 angegeben, jedoch musste hier der Port 587 genutzt werden.

System.Net.Mail.SmtpException: Fehler beim Senden von Mail. ---System.IO.IOException: Von der Übertragungsverbindung können keine System.IO.IOException: von der Operatingungsverbrindung vormen keine<br>Remotehost geschieden: Eine vorhandene Verbrindung wurde vom<br>Remotehost geschlossen. ---> System.Net.Sockets.SocketException: Eine<br>Vorhandene Verbrindung size, SocketFlags socketFlags) bei System.Net.Sockets.NetworkStream.Read(Byte[] buffer, Int32 offset,<br>Int32 size) --- Ende der internen Ausnahmestapelüberwachung bei System.Net.Sockets.NetworkStream.Read(Byte[] buffer, Int32 offset, Int32 size) num<br>2 Dei System.Net.DelegatedStream.Read(Byte∏ buffer, Int32 offset, Int32<br>count) bei System.Net.BufferedReadStream.Read(Bytell buffer, Int32 offset, Int32 count) bei System.Net.Mail.SmtpReplyReaderFactory.ReadLines(SmtpReplyReader<br>caller, Boolean oneLine) bei System.Net.Mail.SmtpReplyReaderFactory.ReadLine(SmtpReplyReader caller) bei System.Net.Mail.SmtpConnection.GetConnection(ServicePoint servicePoint) bei System.Net.Mail.SmtpTransport.GetConnection(ServicePoint servicePoint) bei System.Net.Mail.SmtpClient.GetConnection() bei System.Net.Mail.SmtpClient.Send(MailMessage message)<br>--- Ende der internen Ausnahmestapelüberwachung --bei System.Net.Mail.SmtpClient.Send(MailMessage message) bei LicenseClient.Views.MailReceiver.SendButton\_Click(Object sender, EventArgs e) in D:\VisualStudio\CloudReporter\Views\MailReceiver.cs:Zeile 56.  $OK$ 

KlaRCash GmbH, Karl-Liebknecht-Str. 126, 14482 Potsdam Copyright © 2023 KlaRCash GmbH Alle Rechte sowie Druckfehler und Irrtümer vorbehalten Nachdruck verboten N05

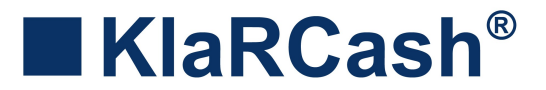

### 9. Vorgehehen um Berichte auszudrucken oder per E-Mail zu versenden

Sobald ein Batch Report erstellt und gespeichert wurde, kann dieser Kettenbericht gedruckt oder versendet werden.

Dazu lassen Sie sich einen Bericht im Dashboard anzeigen und wählen dann über "Dashboard" den Punkt "Reports" an.

Nun werden die über "Batch Report" gespeicherten Kettenberichte zur Auswahl angezeigt.

Nach der Anwahl eines Kettenberichts kann dieser dann gedruckt ("Print") oder per E-Mail versendet ("Mail") werden.

### 9.1 Vorgehen um einen Bericht auszudrucken

Nach Auswahl von "Print" öffnet sich ein Drucken-Fenster, aus dem ein hinterlegter Drucker ausgewählt werden kann. Nach Bestätigung erfolgt der Ausdruck.

Jede Seite besitzt dabei einen festen Kopf, der anhand der Einträge aus dem "Report Layout" gestaltet wird.

Beispielbild:

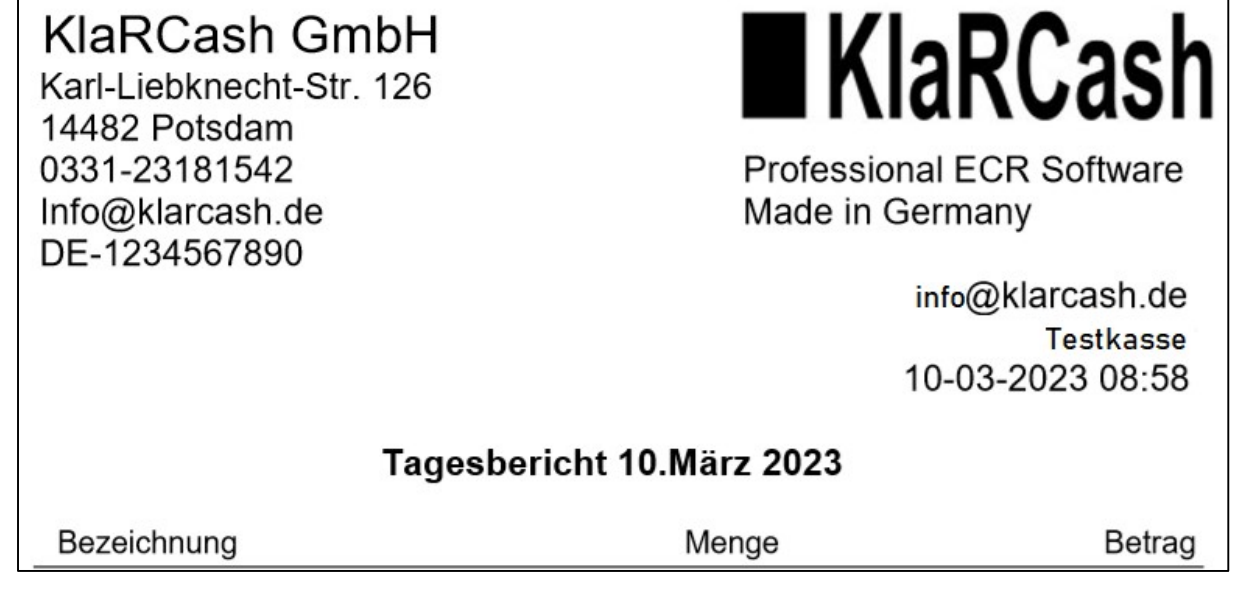

Jeder Bericht wird mit dem Titel versehen und mit einem neuen Seitenanfang ausgedruckt.

KlaRCash GmbH, Karl-Liebknecht-Str. 126, 14482 Potsdam Copyright © 2023 KlaRCash GmbH Alle Rechte sowie Druckfehler und Irrtümer vorbehalten Nachdruck verboten N05

DRAFT Beschreibung KlaRCash Cloud Reporter Seite 12

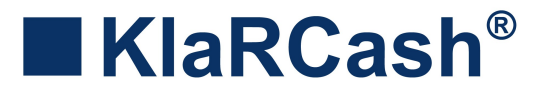

# 9.2 Vorgehen um einen Bericht per E-Mail zu versenden

Nach Auswahl von "Mail" wird zunächst eine PDF-Datei mit den Berichtsdaten erstellt.

Anschließend öffnet sich das Mailfenster.

Beispielbild:

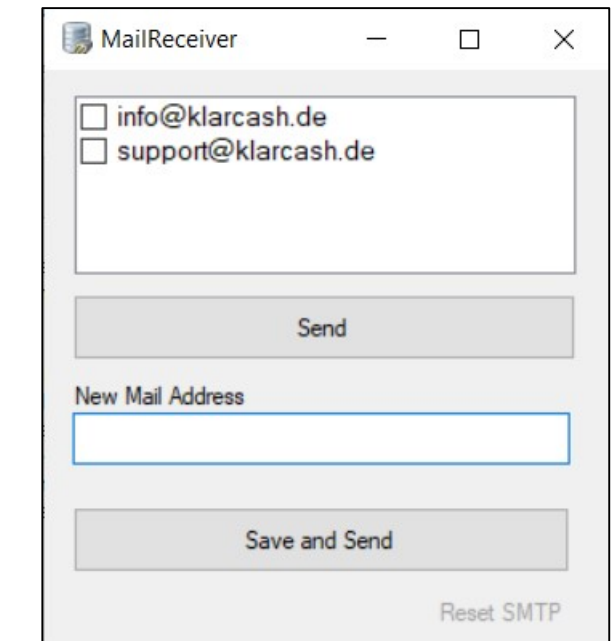

In dem Feld "New Mail Address" kann eine neue E-Mailadresse eingetragen werden.

Mit Bestätigung von "Send" wird die E-Mail dann versendet, die Adresse jedoch nicht gespeichert.

Mit Bestätigung von "Save and Send" erfolgt ebenfalls ein Versand der E-Mail und die Adresse wird zusätzlich für eine erneute Verwendung gespeichert.

Im oberen Bereich werden bereits eingetragene und gespeicherte E-Mailadressen angezeigt. Wählen Sie eine oder mehrere Adressen aus, so dass vorne im Quadrat ein Häkchen erscheint.

> Beispiel: support@klarcash.de

Mit Bestätigung von "Send" wird die E-Mail dann versendet.

Für einen erfolgreichen E-Mailversand muss der "E-Mail Client" korrekt konfiguriert sein.

Mit dem "X" wird das Fenster ohne einen Versand geschlossen.

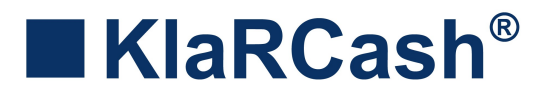

# 10. Mögliche Fehlermeldungen

Wenn KlaRCash keine Verbindung zur KlaRCloud besitzt, wird eine Fehlermeldung ausgegeben.

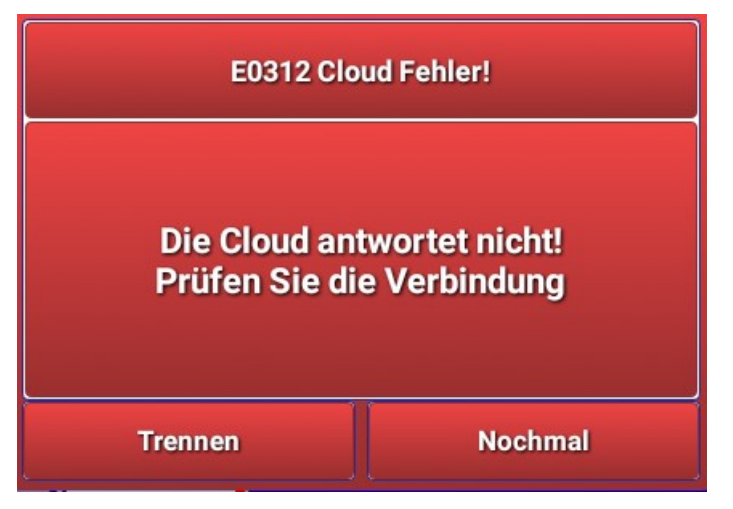

Wenn Sie <Trennen> wählen, wird die Verbindung der Kasse zur Cloud zunächst getrennt. Es erfolgt automatisch ein neuer Verbindungsaufbau, sobald KlaRCash neu gestartet wird.

Wenn Sie <Nochmal> wählen, wird ein Verbindungsaufbau alle 10 Minuten erneut versucht.

Wenn über die Tools KlaRCash easyPGM oder KlaRCash Cloud Reporter bei der Cloud-Anmeldung eine Fehlermeldung ausgegeben wird, sind die eingegebenen Anmeldedaten falsch, oder der Windows-PC ist nicht online.

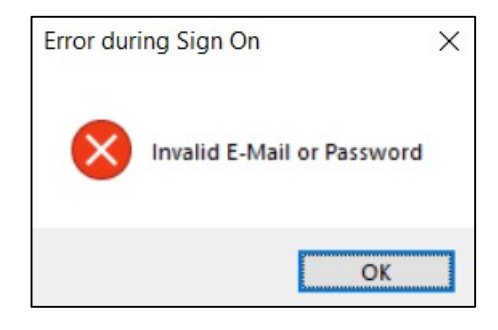

KlaRCash GmbH, Karl-Liebknecht-Str. 126, 14482 Potsdam Copyright © 2023 KlaRCash GmbH Alle Rechte sowie Druckfehler und Irrtümer vorbehalten Nachdruck verboten N05

DRAFT Beschreibung KlaRCash Cloud Reporter Seite 14